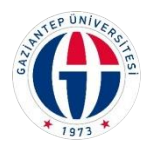

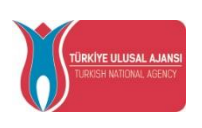

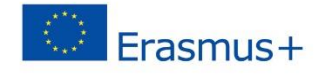

## T.C.

## GAZİANTEP ÜNİVERSİTESİ

## 2022 PROJE DÖNEMİ ERASMUS+ PERSONEL EĞİTİM ALMA HAREKETLİLİĞİ

## BAŞVURU REHBERİ

2021-1-TR01-KA131- HED-000003164 numaralı proje kapsamında 07-27/04/2023 tarihleri arasında başvurular alınacaktır. Başvurunun doğru tamamlanması için aşağıdaki açıklamalar doğrultusunda başvurunuzu tamamlayınız. Başvurular sadece aşağıda belirtildiği şekilde online (çevirimiçi) yapılacaktır.

Detaylı bilgiler, <http://erasmus.gantep.edu.tr/> sayfamızda bulunan duyurular bölümünden takip edilebilirsiniz.

Uluslararası İlişkiler Ofisi iletişim:

[intloffice@gantep.edu.tr](mailto:intloffice@gantep.edu.tr)

[abofisisek@gantep.edu.tr](mailto:abofisisek@gantep.edu.tr)

03423171545-1546

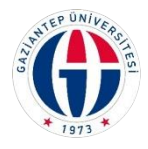

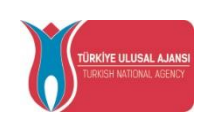

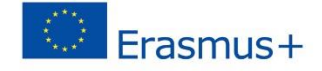

1- <https://erasmusbasvuru.ua.gov.tr/giris> adresini tıklayarak e-devlet şifresi ile sisteme giriş yapınız.

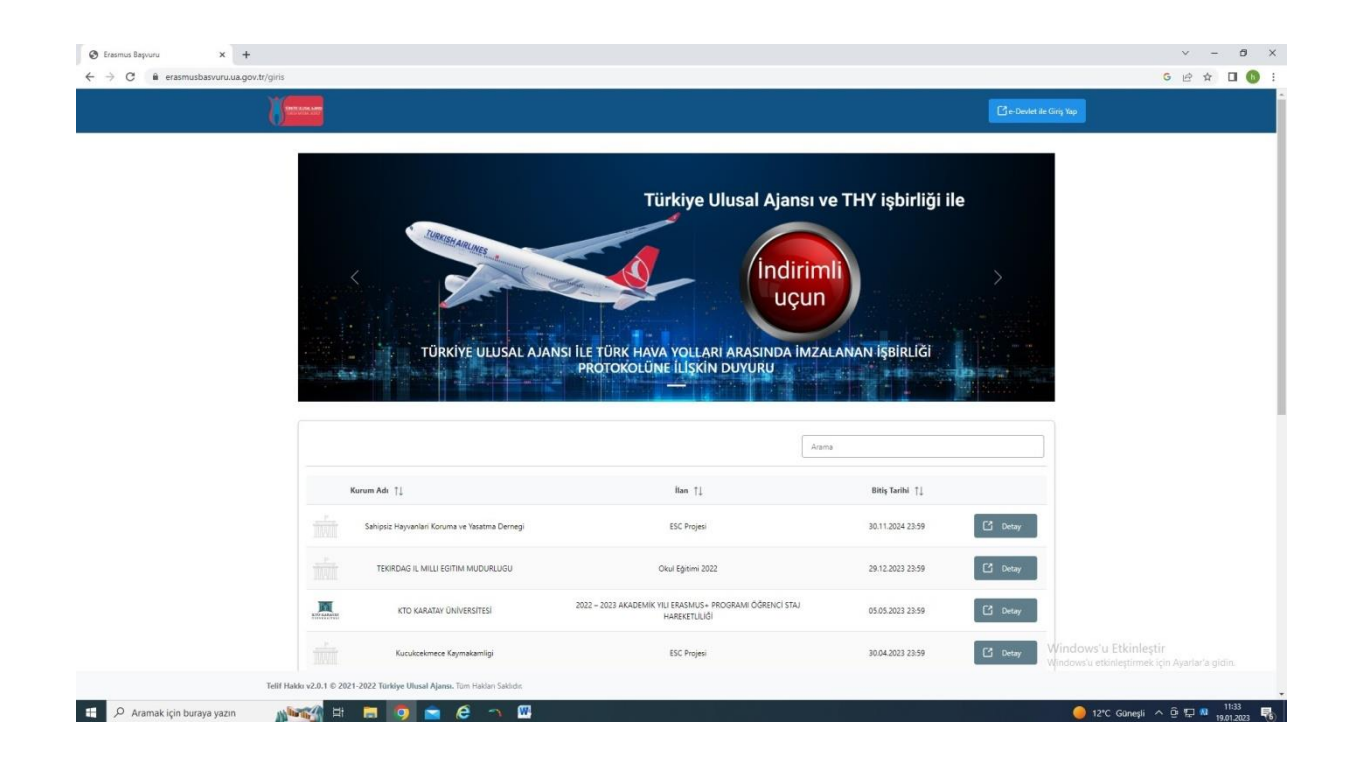

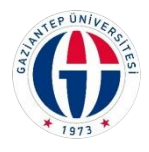

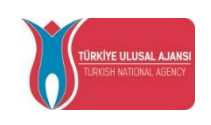

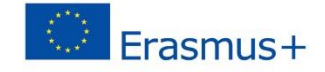

2- Bireysel bölümden giriş yapınız.

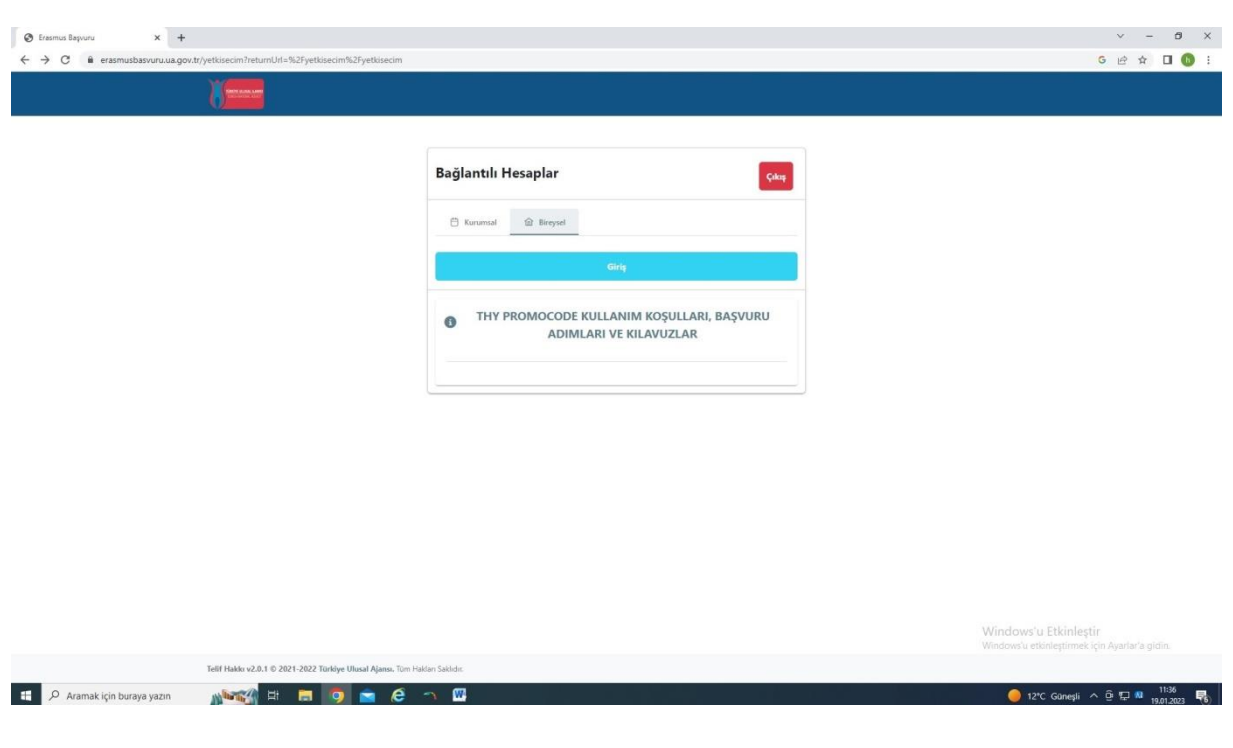

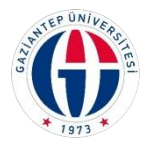

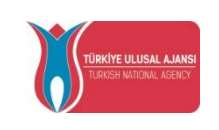

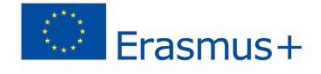

3- Profil bilgilerinizi güncelleyiniz. Varsa THY Miles%Smiles kodu girilmelidir.

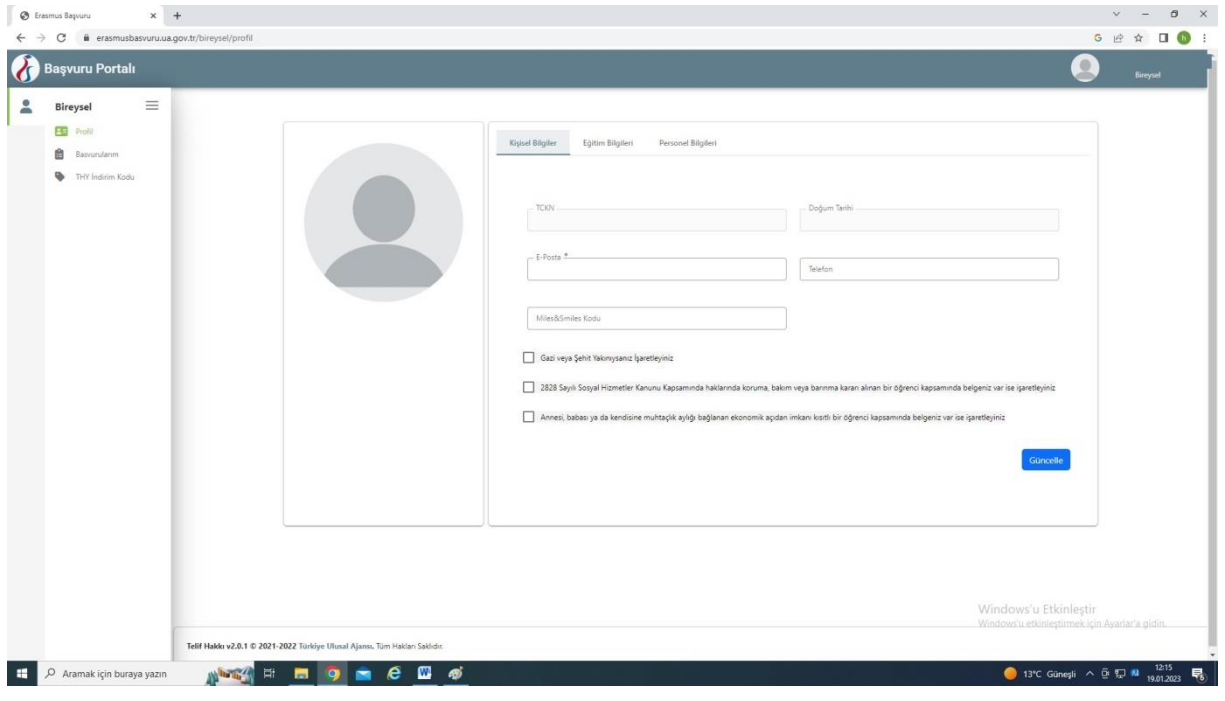

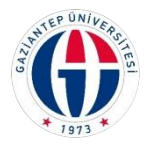

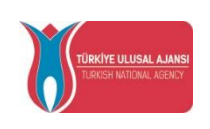

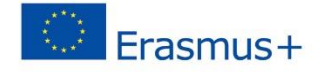

4- Başvuru portalı altında bulunan Bireysel bölümünden Başvurularım başlığını tıklayınız ve başvuru yap butonu ile devam ediniz.

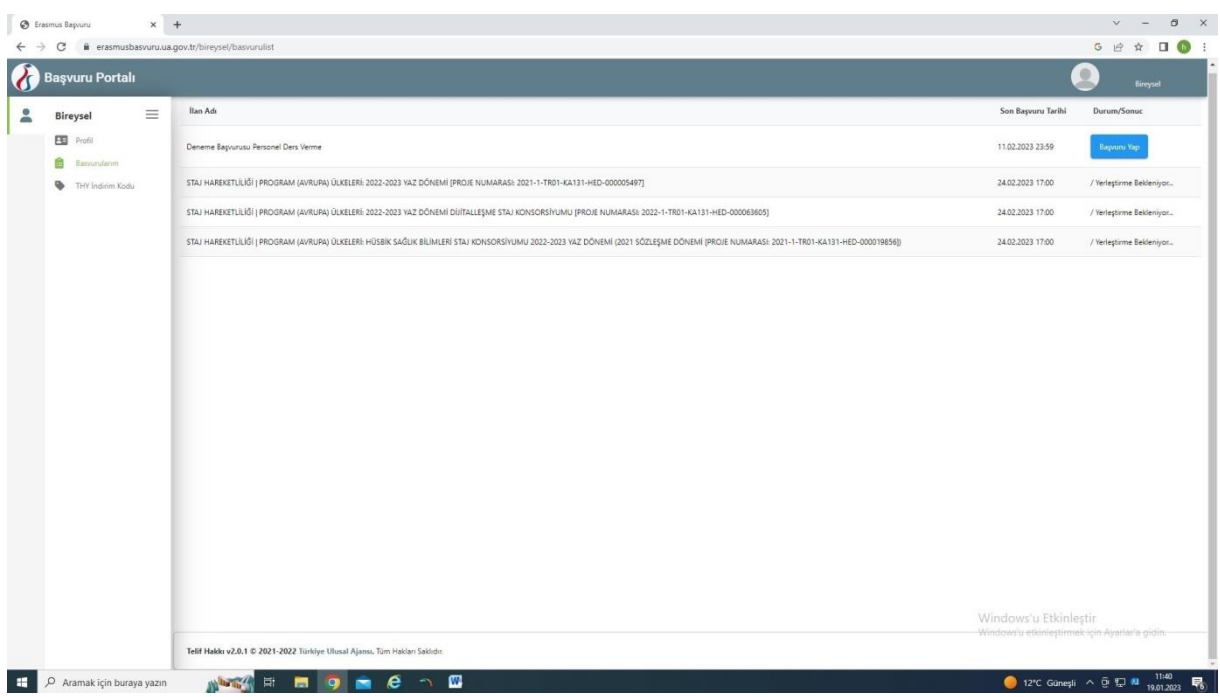

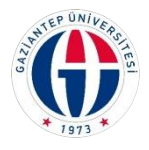

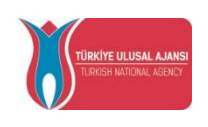

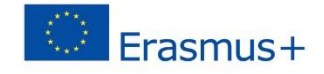

5- Kişisel bilgilerinizi doldurunuz.

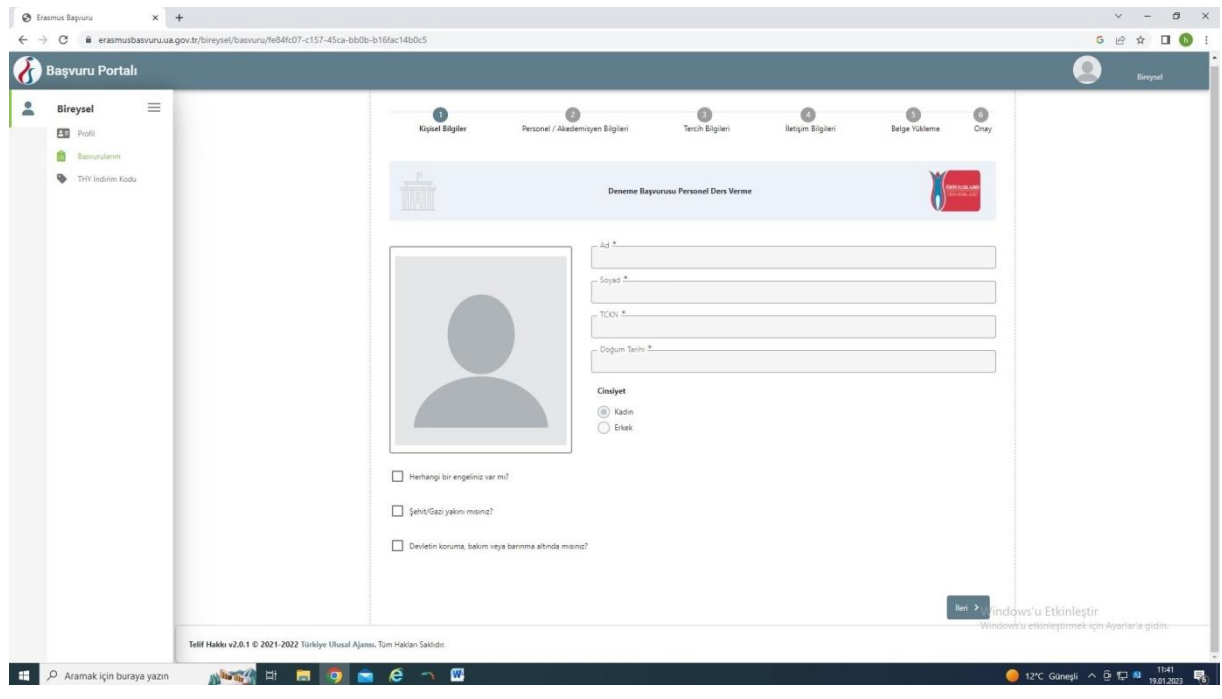

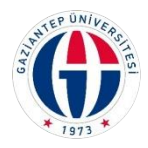

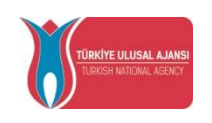

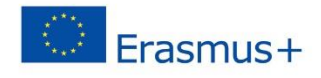

6- Çalışma bilgileriniz kendiliğinden görünecektir.

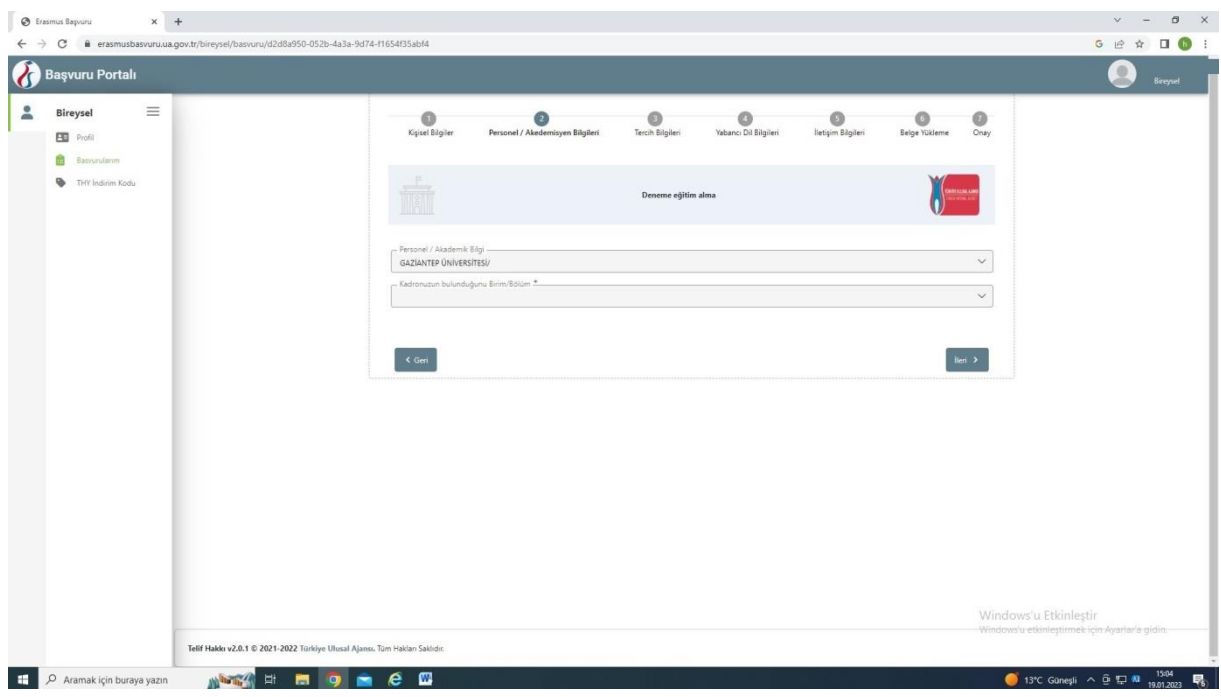

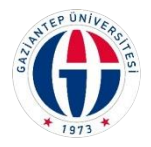

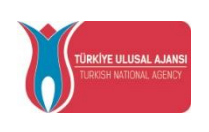

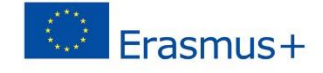

7- Anlaşmalı üniversitelerden veya listede bulunmuyorsa, gitmek istediğiniz kurumu bir sonraki görselde gösterildiği şekilde ekleyebilirsiniz. En az 1 en fazla 5 tercih yapmalısınız. Seçtiğiniz Kurumu 1. Tercihinize ekleyiniz butonu ile seçmeniz gerekir.

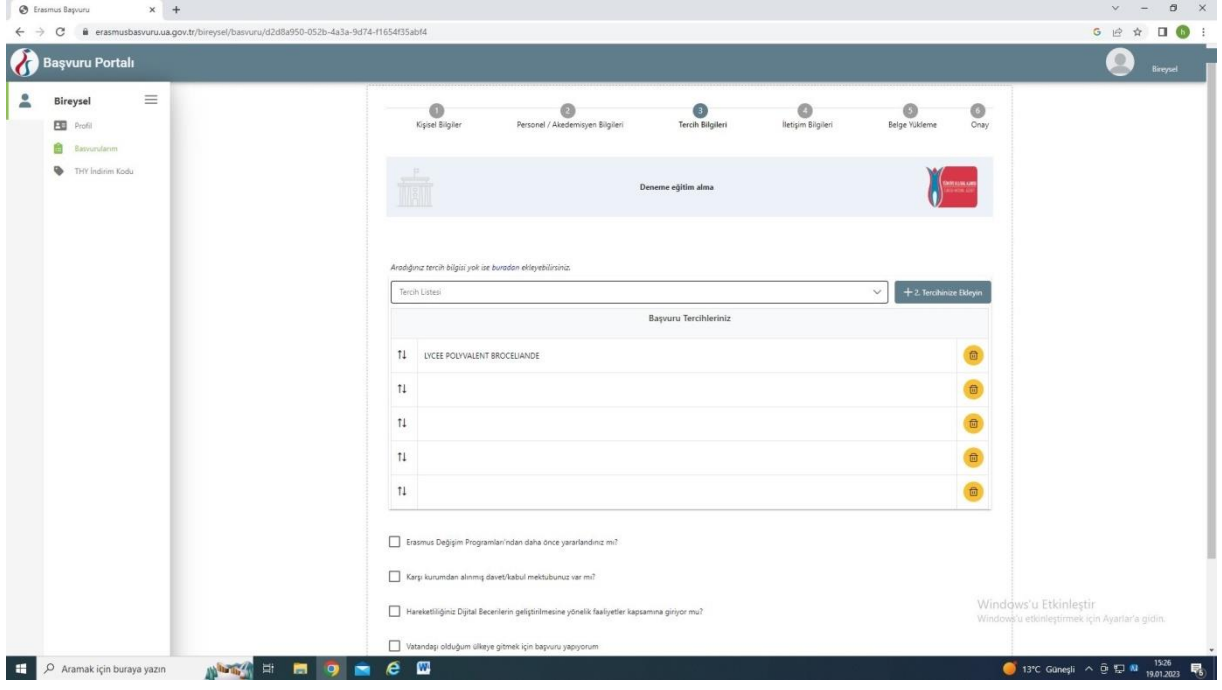

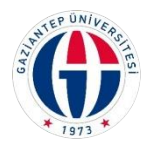

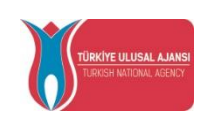

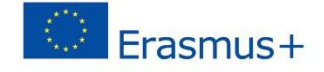

8- Listede bulunan kurumlardan biri dışında bir faaliyet gerçekleştirecekseniz aşağıdaki görselden *Aradığınız tercih bilgisi yok ise* buradan *ekleyebilirsiniz* cümlesinde bulunan "buradan" tıklayıp ekleyebilirsiniz.

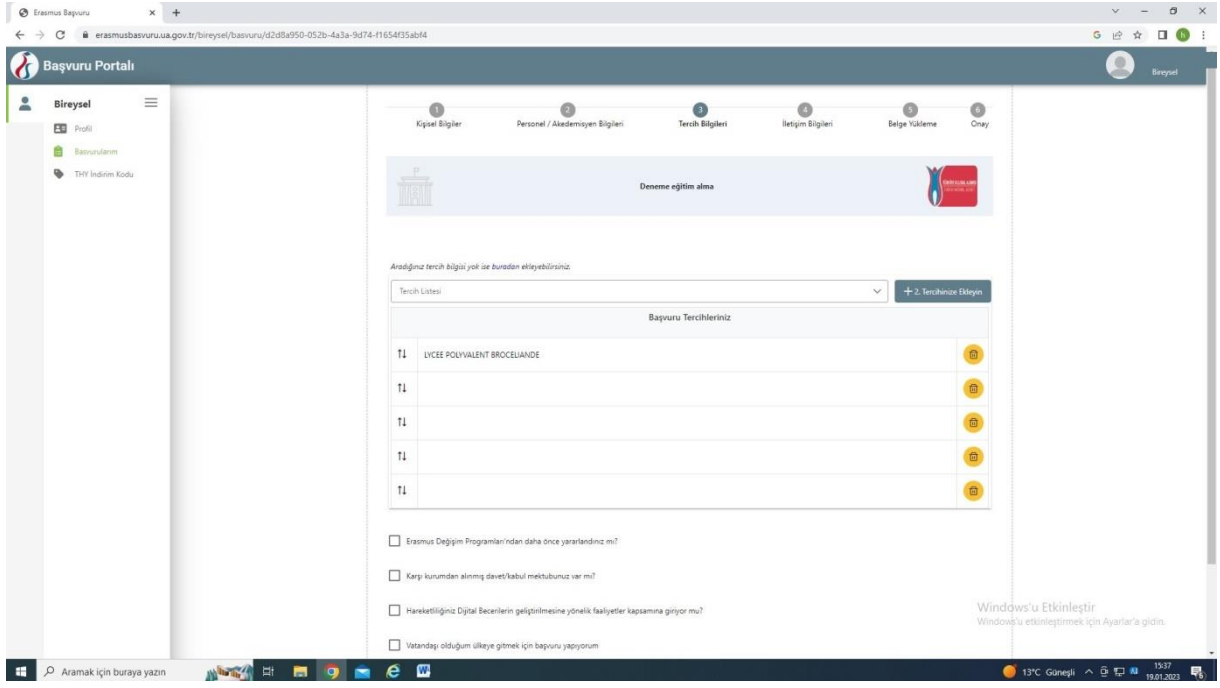

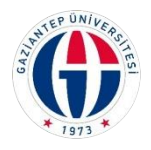

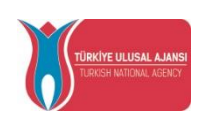

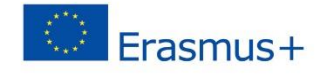

9- OID'siz kayıt yapmak istiyorum tıklayınız.

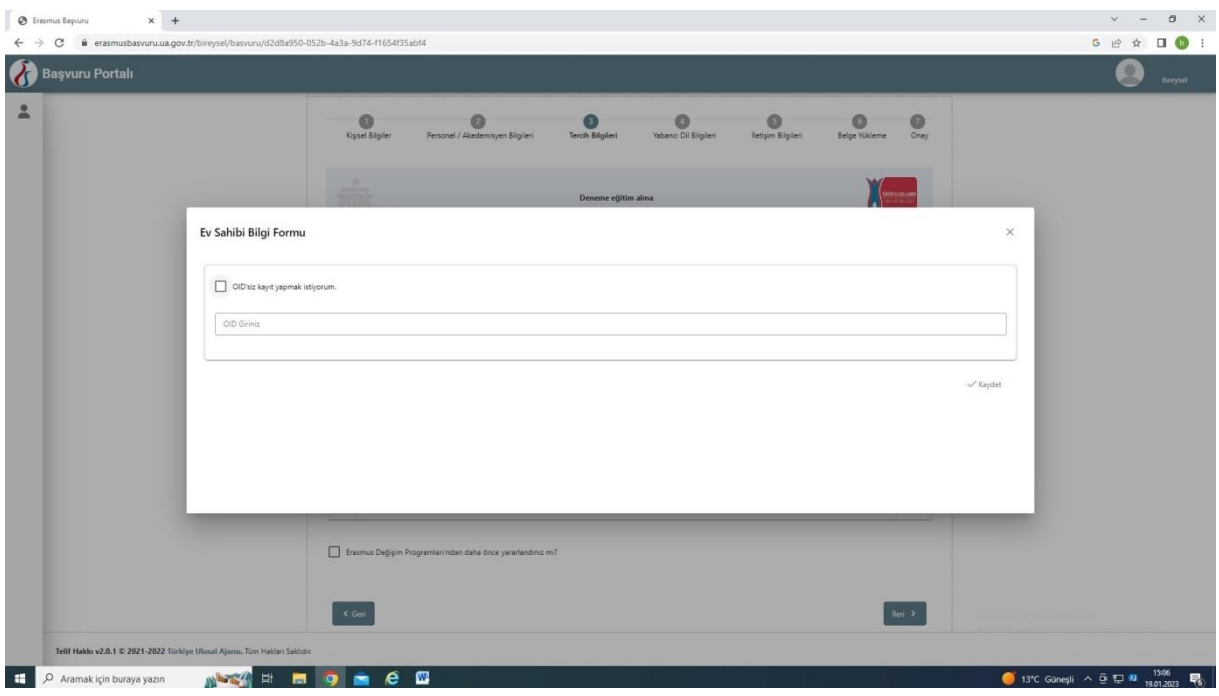

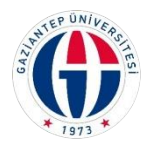

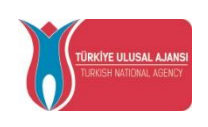

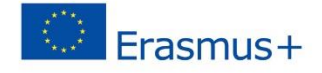

10- Kurum adı, Ülke, Şehir bilgilerini doldurunuz ve kaydet yapınız. Bu şekilde tercih listesine eklediğiniz kurumu tercihlerinize ekleyebilirsiniz.

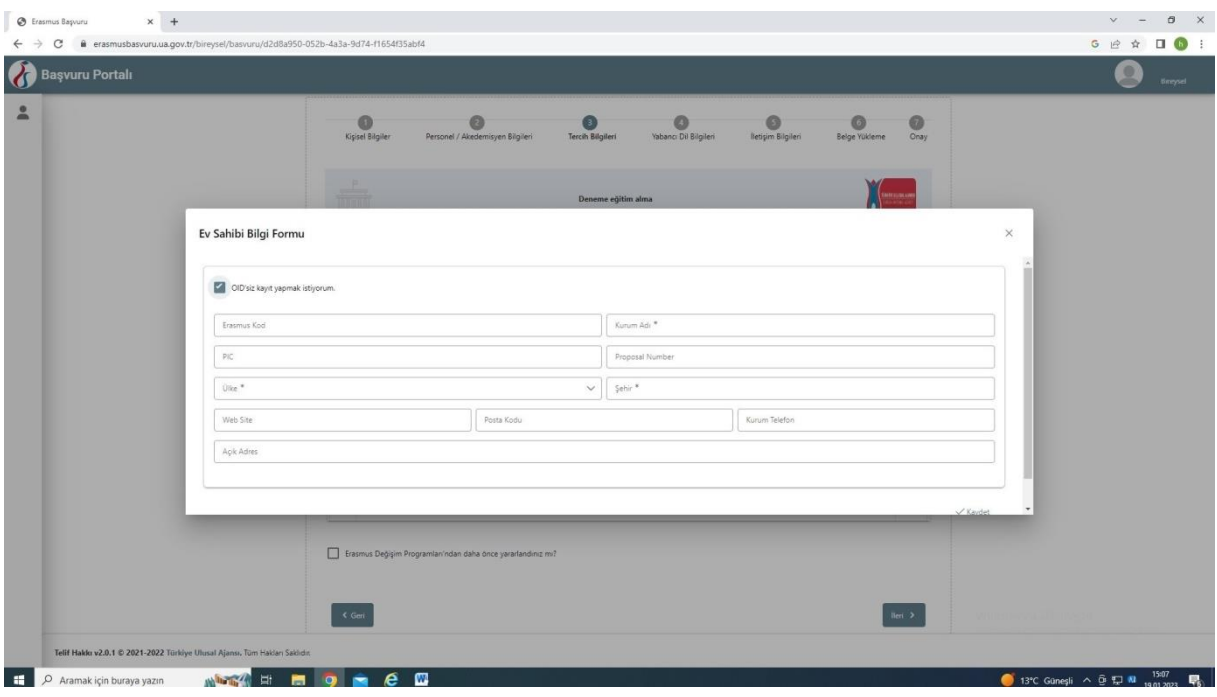

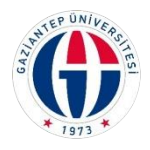

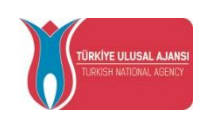

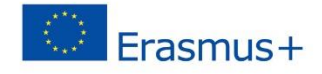

11- İletişim Bilgilerinizi kontrol edip ileri butonu ile devam ediniz.

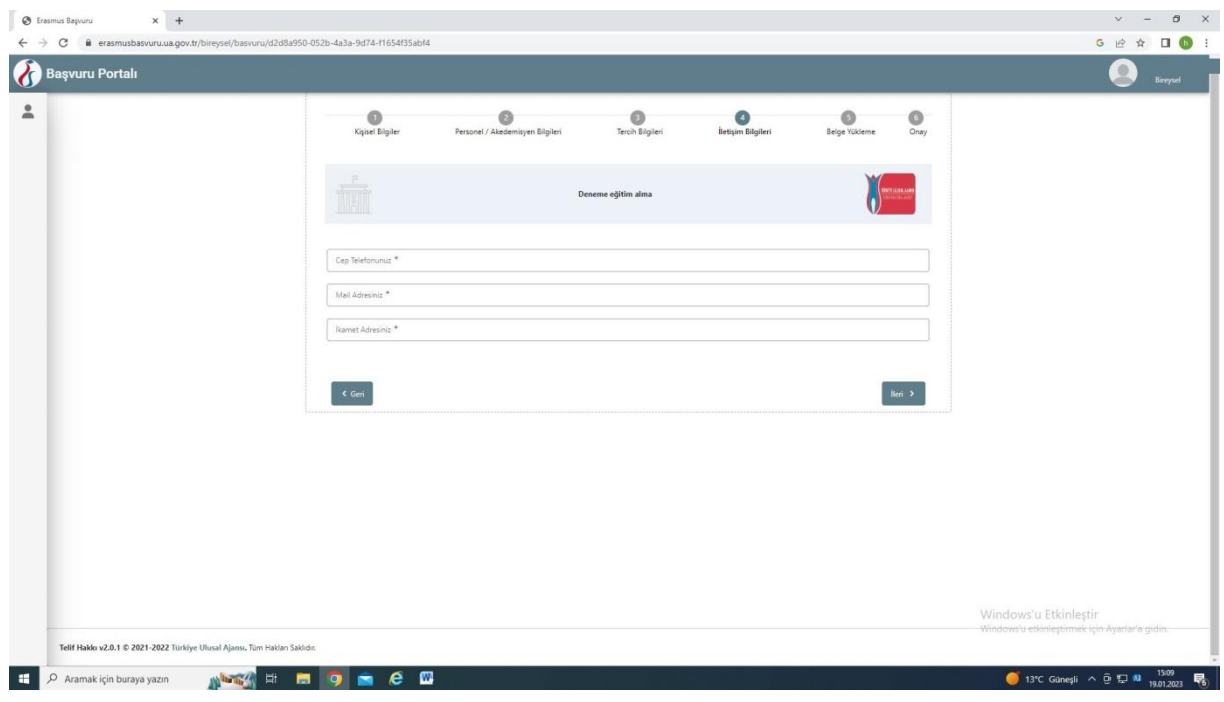

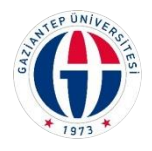

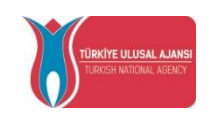

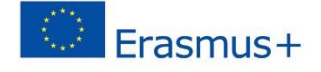

12- Varsa Kabul belgesi yükleyiniz.

Başvuru formunu doldurup yükleyiniz. Zorunlu alandır yükleme yapmadan ilerleyemezsiniz.

Varsa Yabancı Dil belgesini yükleyiniz.

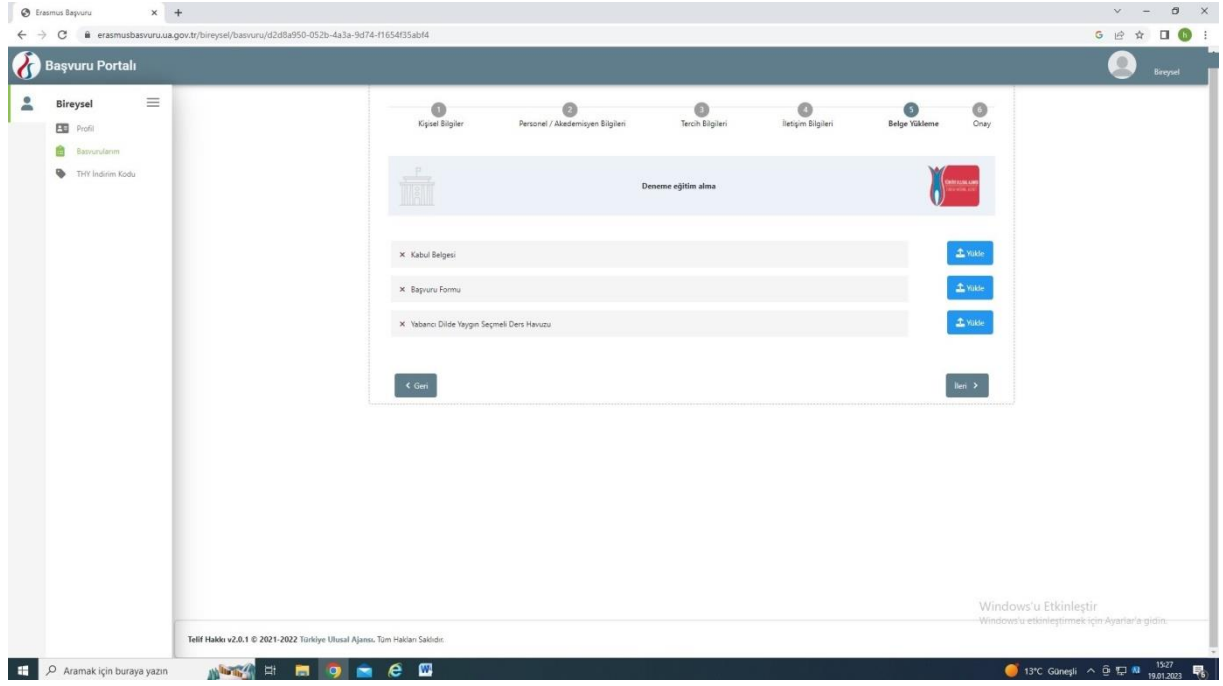

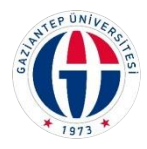

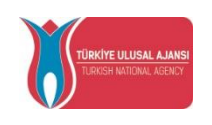

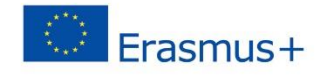

13- Başvurunuzu kontrol edip onaylayınız.

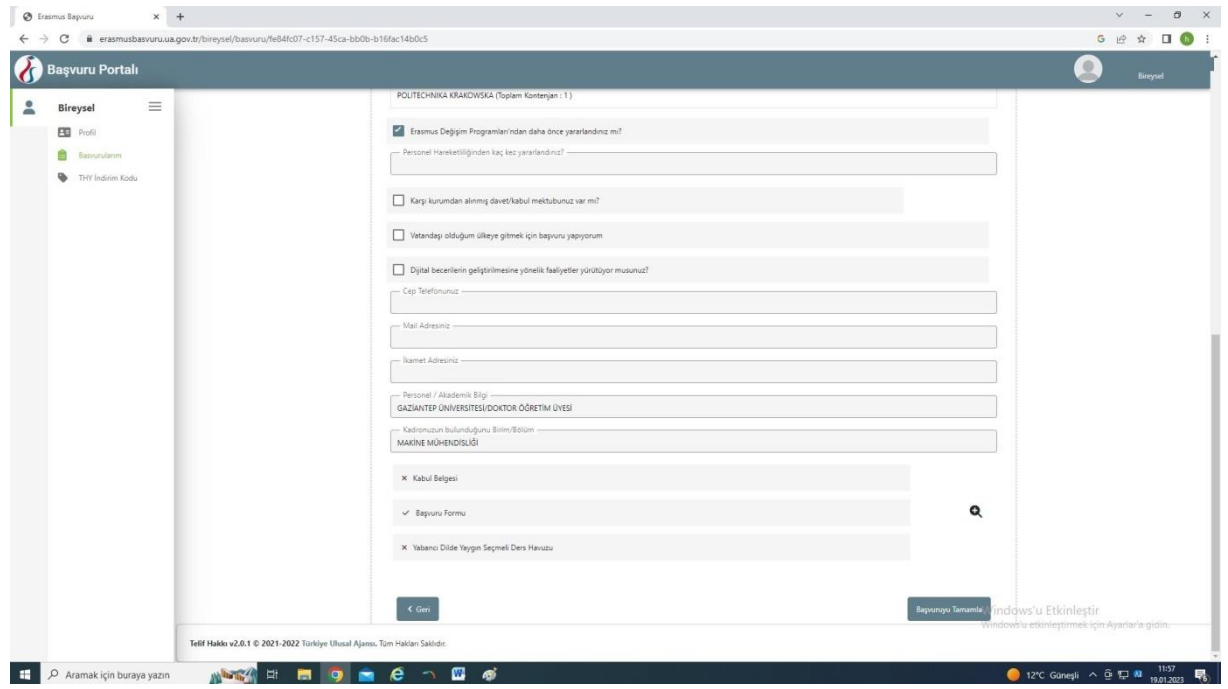

Not: Herhangi bir belge teslim edilmeyecektir. Başvuru tamamlandıktan sonra belgeyi indirip kendiniz için muhafaza ediniz.

Uluslararası İlişkiler Ofisi